## **Google Gmail (Android)**

## **Requirements**

- **Operation System**: Google Android 6.x or newer (suggested)
- You own an e-mail account in the **Exchange System of the Jade University**

## **Setting Up an E-Mail Account**

To set up a new e-mail account on your android device, go to **Settings**. Depending on the producer, you have to click:

- **Cloud and Accounts**, then **Accounts** or
- **Accounts and Synchronisation** or
- **Accounts**

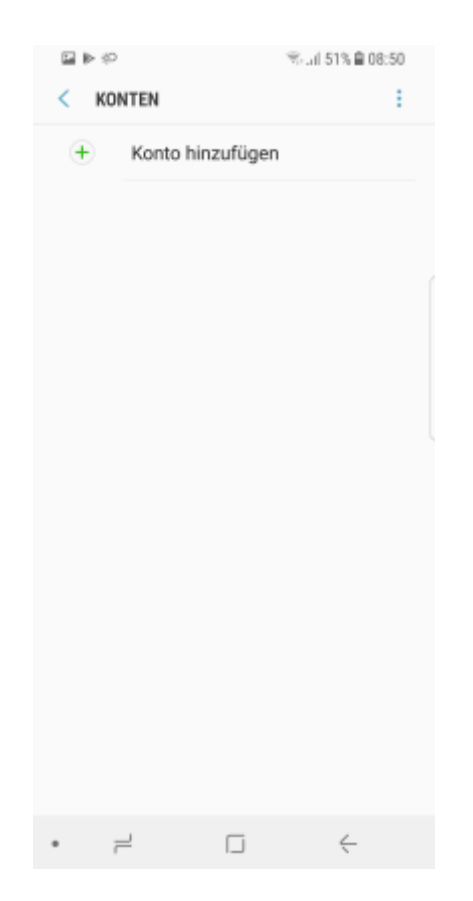

Click on **Add Account** and, after that, on the account type **Exchange**

## $\pmb{\times}$

In the set-up assistant, you need to type in your **e-mail-address** and click on **Next**.

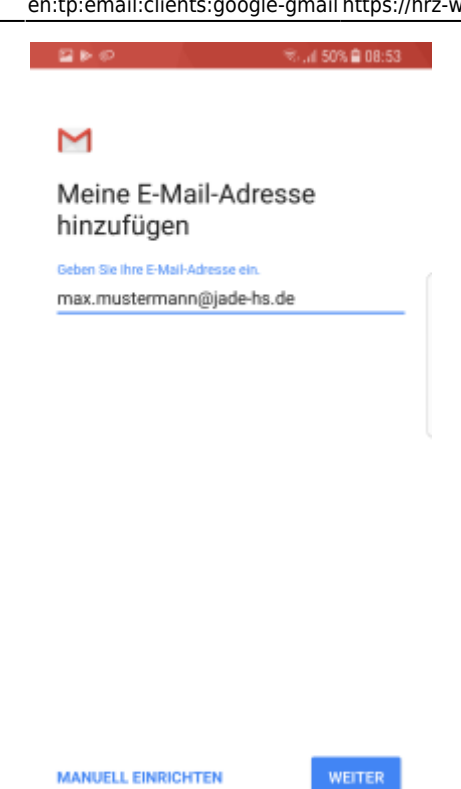

 $\Box$ 

In the next step, type in the password of your Exchange account and click on **Next**.

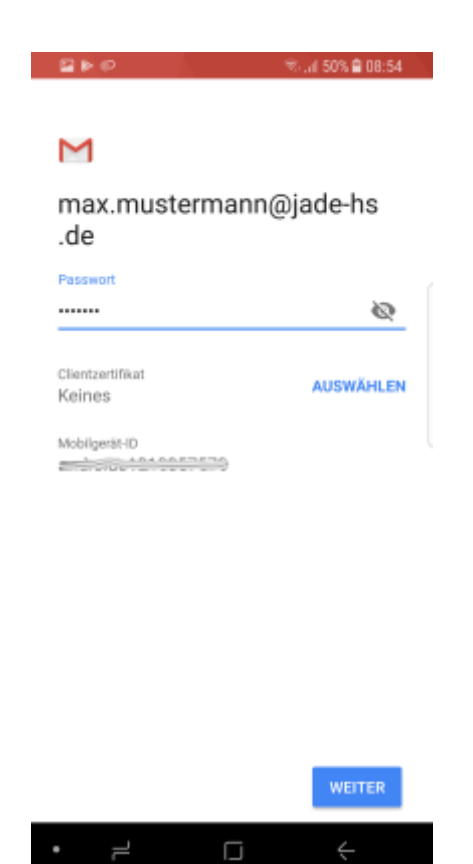

In the next step, complete by typing in the missing detailed information, then click on **Next**:

- **Username** (PC-login) in the form **loginname@hs-woe.de** (e.g. ma1234@hs-woe.de)
- **Server**: mail.jade-hs.de
- **Port**: 443

**Security Type**: SSL/TLS

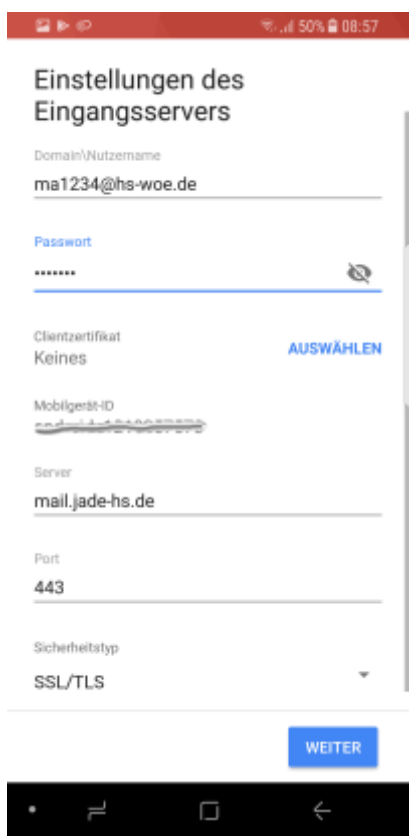

Provided, all data have been entered correctly, a window with a **remote safety warning** will appear. Just confirm it by clicking **OK**.

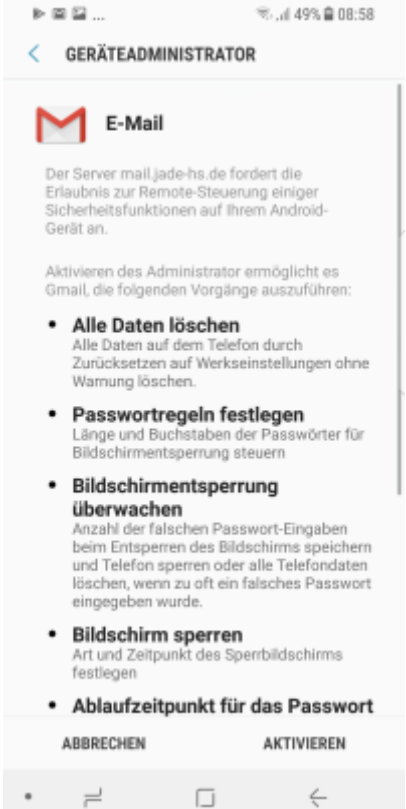

To conclude, the assistant requests the necessary access authorisation of the app. Click on **Activate**

to finish setting up the account.

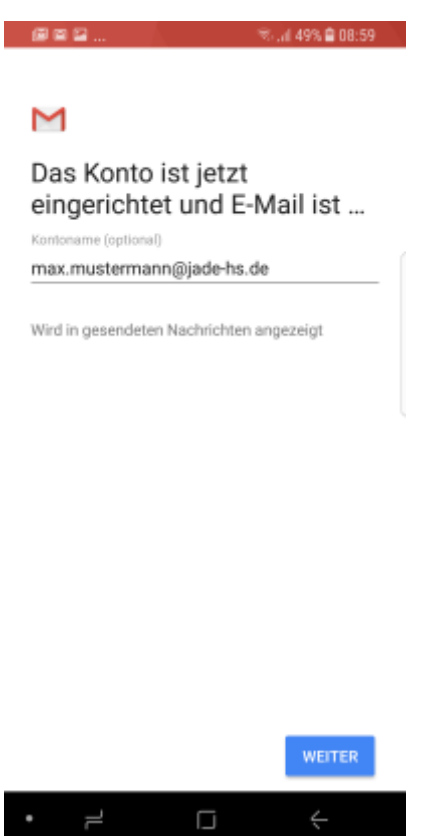

To finish, the assistant confirms "The account is now set up and the e-mail is...".

After closing the assistant by clicking **Next**, a connection to your Exchange account will be established in the background and the Exchange data will be synchronised with the selected apps.

From: <https://hrz-wiki.jade-hs.de/> - **HRZ-Wiki**

Permanent link: **<https://hrz-wiki.jade-hs.de/en/tp/email/clients/google-gmail>**

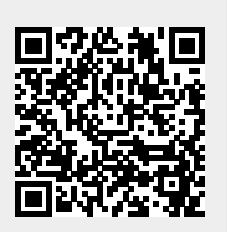

Last update: **2024/01/19 09:30**